# IServ

**Erste Schritte für Eltern, Schülerinnen und Schüler**

Petra Nocker VGHS BURGSCHULE PEINE

# Inhalt

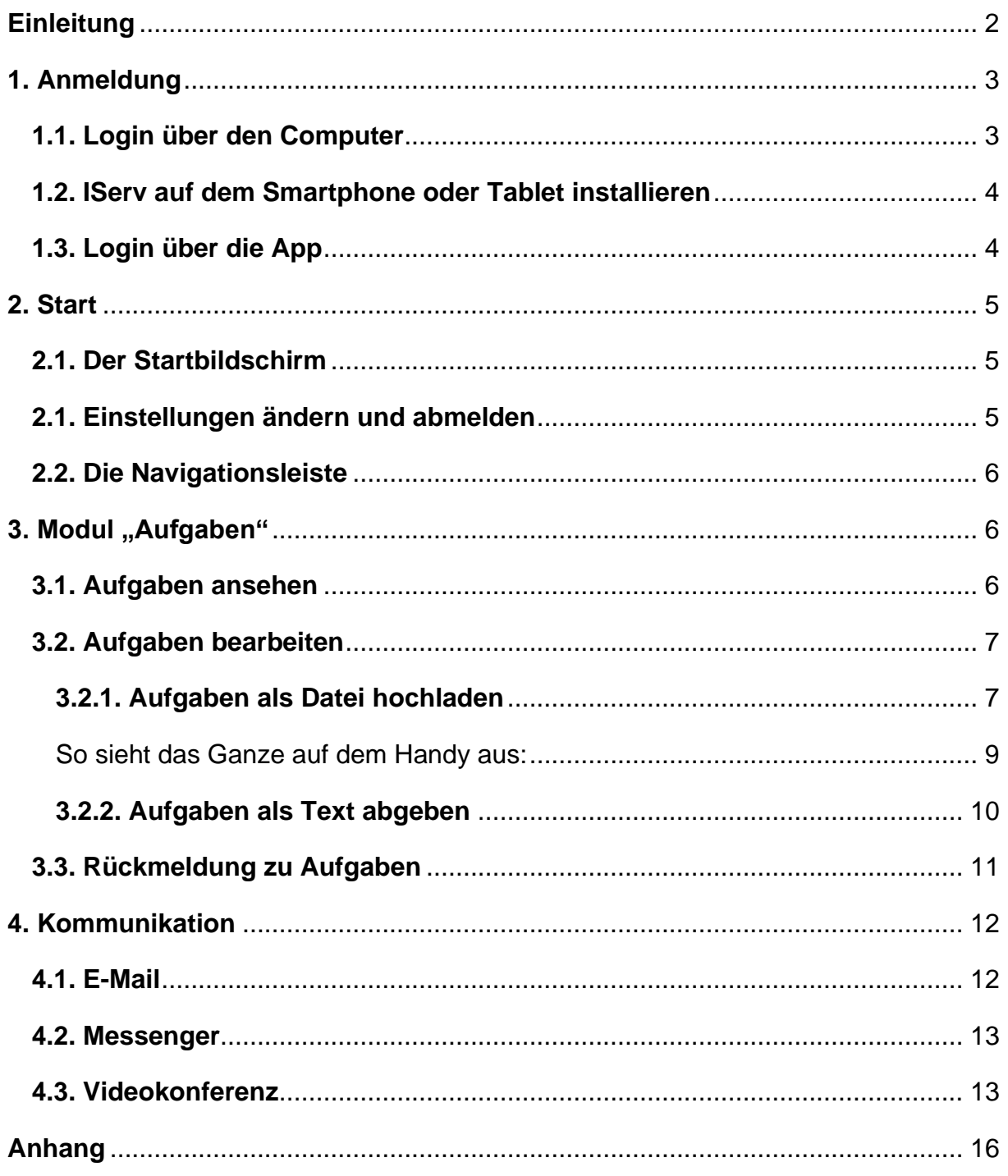

## <span id="page-2-0"></span>**Einleitung**

Liebe Eltern, liebe Schülerinnen und Schüler,

mit der Lernplattform IServ bietet die Burgschule ab sofort eine zusätzliche Möglichkeit zur schulischen Kommunikation an.

In den nächsten Tagen erhalten Sie / erhaltet ihr einen Zugangscode und somit wird der Zugang zu IServ für alle Schülerinnen und Schüler, Lehrer und Eltern in der Burgschule möglich sein.

IServ kann in folgenden Bereichen genutzt werden:

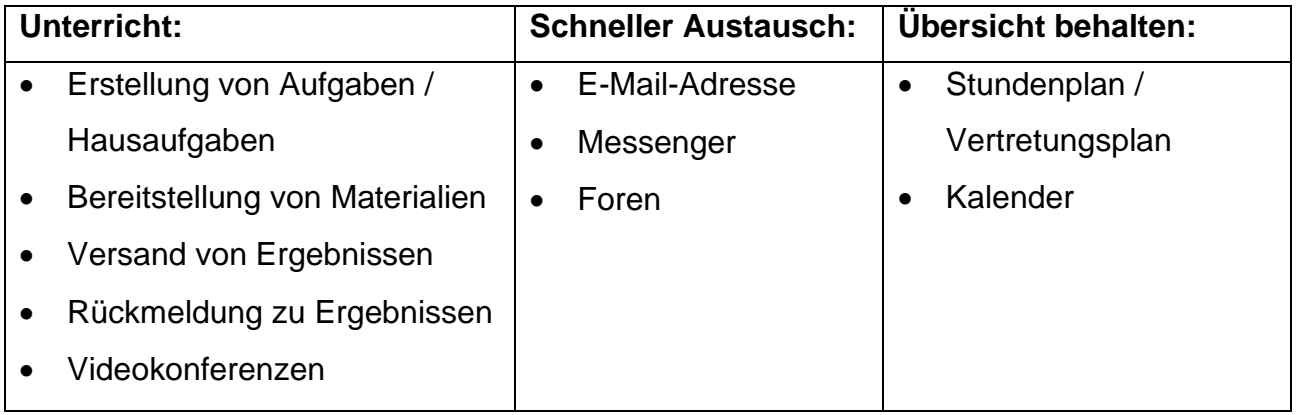

In diesem Handbuch werden die wichtigsten Informationen für die Nutzung von IServ erklärt. Für weitere, ausführliche Informationen und Erklärungen finden Sie / findet ihr im Anhang einen Hinweis auf Erklärvideos im Internet (*Links*).

Bei Fragen und Problemen helfen Ihnen / helfen euch die Klassenlehrer und die Schulleitung gerne weiter.

#### **Ein kleiner Hinweis für Eltern:**

Da dieses Handbuch von Schülerinnen und Schülern in der nächsten Zeit als Hilfestellung und Nachschlagewerk genutzt werden soll, werden sie in der "DU-Form" auf den nächsten Seiten direkt angesprochen.

#### **Hinweis für Schüler:**

Wenn ihr nach Mona Muster sucht, findet ihr immer die wichtigen Hinweise.  $\odot$ 

So sieht sie aus:

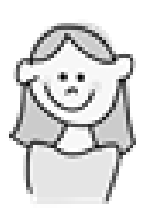

## <span id="page-3-0"></span>**1. Anmeldung**

## <span id="page-3-1"></span>**1.1. Login über den Computer**

Über folgende Webadresse kannst du dich am Computer auf IServ anmelden:

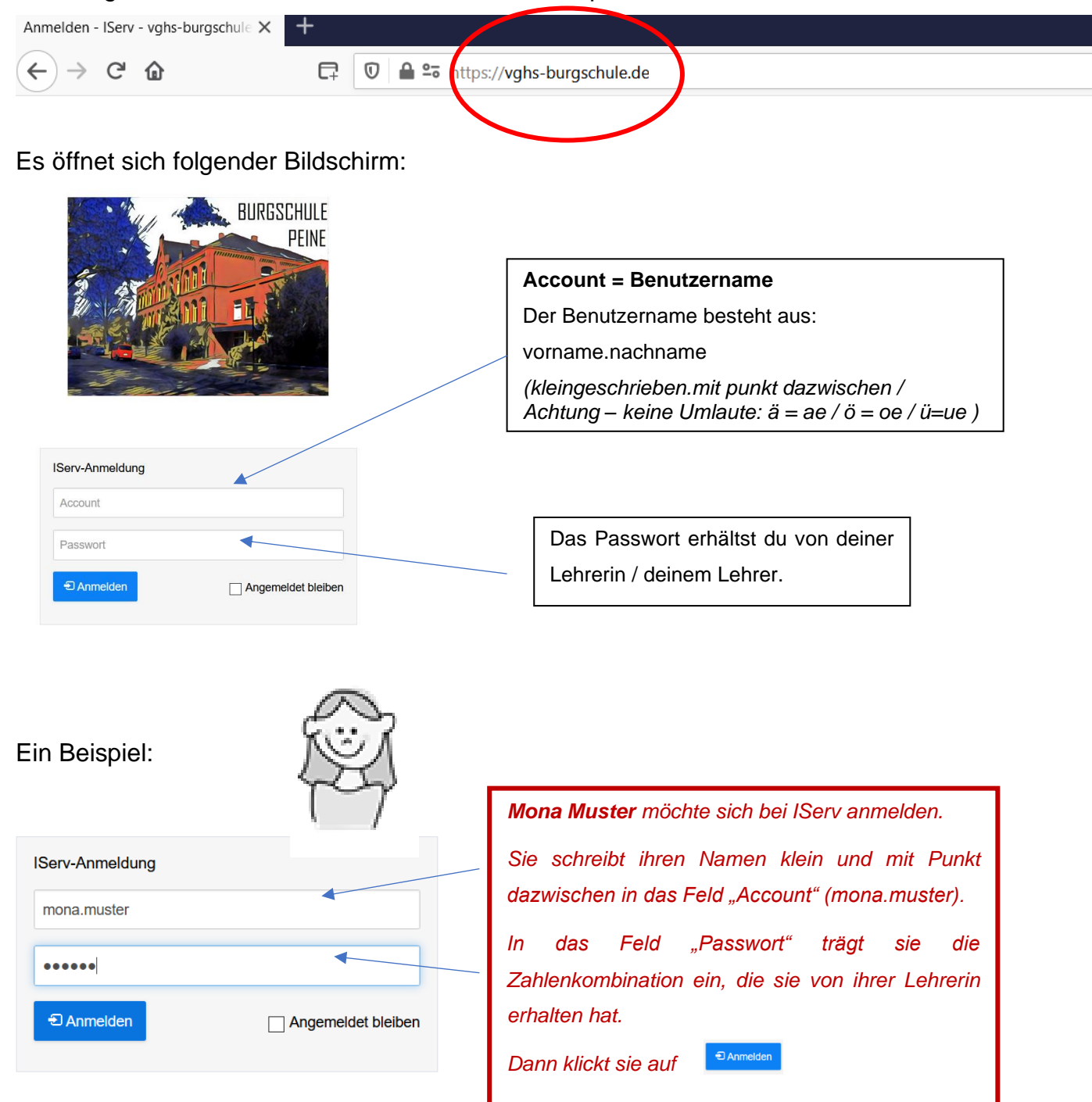

Es erscheint folgender Bildschirm:

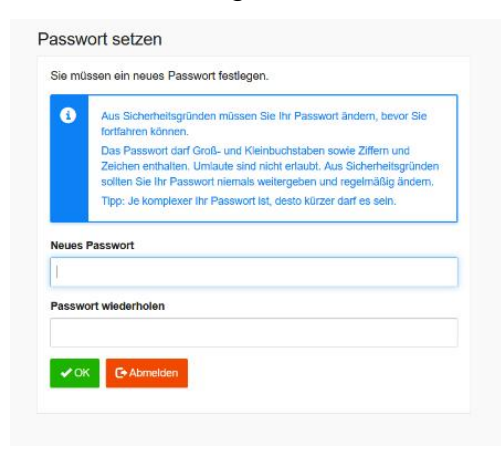

*Wichtig! Du musst hier unbedingt dein Passwort ändern! Wähle ein Passwort, das du dir gut merken kannst! Schreibe dir das Passwort unbedingt auf! Wenn du es vergisst, ist es sehr schwer, wieder an deinen Account zu kommen.*

# <span id="page-4-0"></span>**1.2. IServ auf dem Smartphone oder Tablet installieren**

So bekommst du IServ auf dein Handy oder Tablet:

Suche im Google Play Store oder im App Store nach IServ und lade die App herunter.

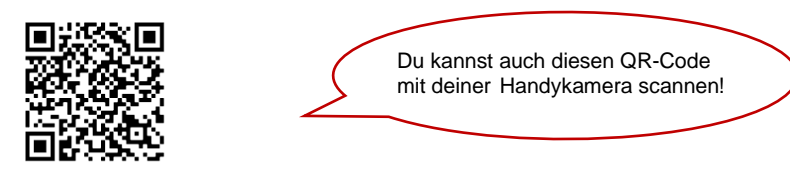

# <span id="page-4-1"></span>**1.3. Login über die App**

Für die Anmeldung über dein Smartphone oder ein Tablet benötigst du deine IServ-E-Mail-Adresse und dein Passwort (diese Daten hast du von deiner Klassenlehrerin / deinem Klassenlehrer erhalten).

Die E-Mail-Adresse besteht aus deinem Namen und dem Zusatz @vghsburgschule.de

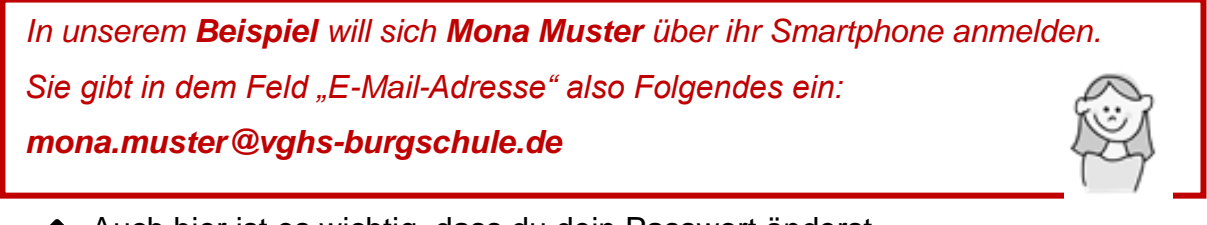

Auch hier ist es wichtig, dass du dein Passwort änderst und es dir gut aufschreibst.

## <span id="page-5-0"></span>**2. Start**

# <span id="page-5-1"></span>**2.1. Der Startbildschirm**

Wenn du dich erfolgreich angemeldet hast, erscheint folgende Startseite.

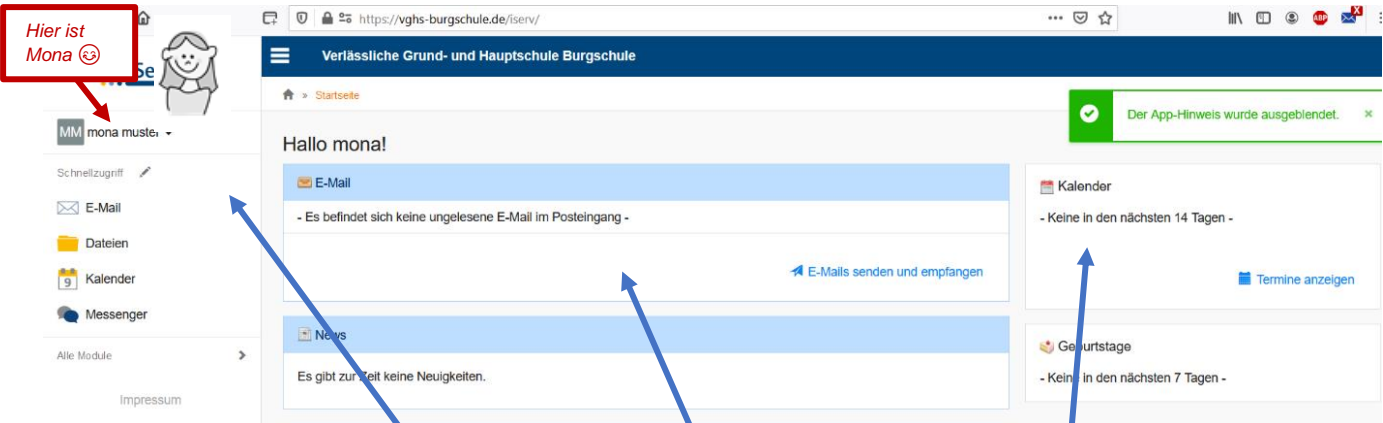

Du findest hier: **Navigationsleiste**, **eingegangene E-Mails** und **anstehende Termine.**

<span id="page-5-2"></span>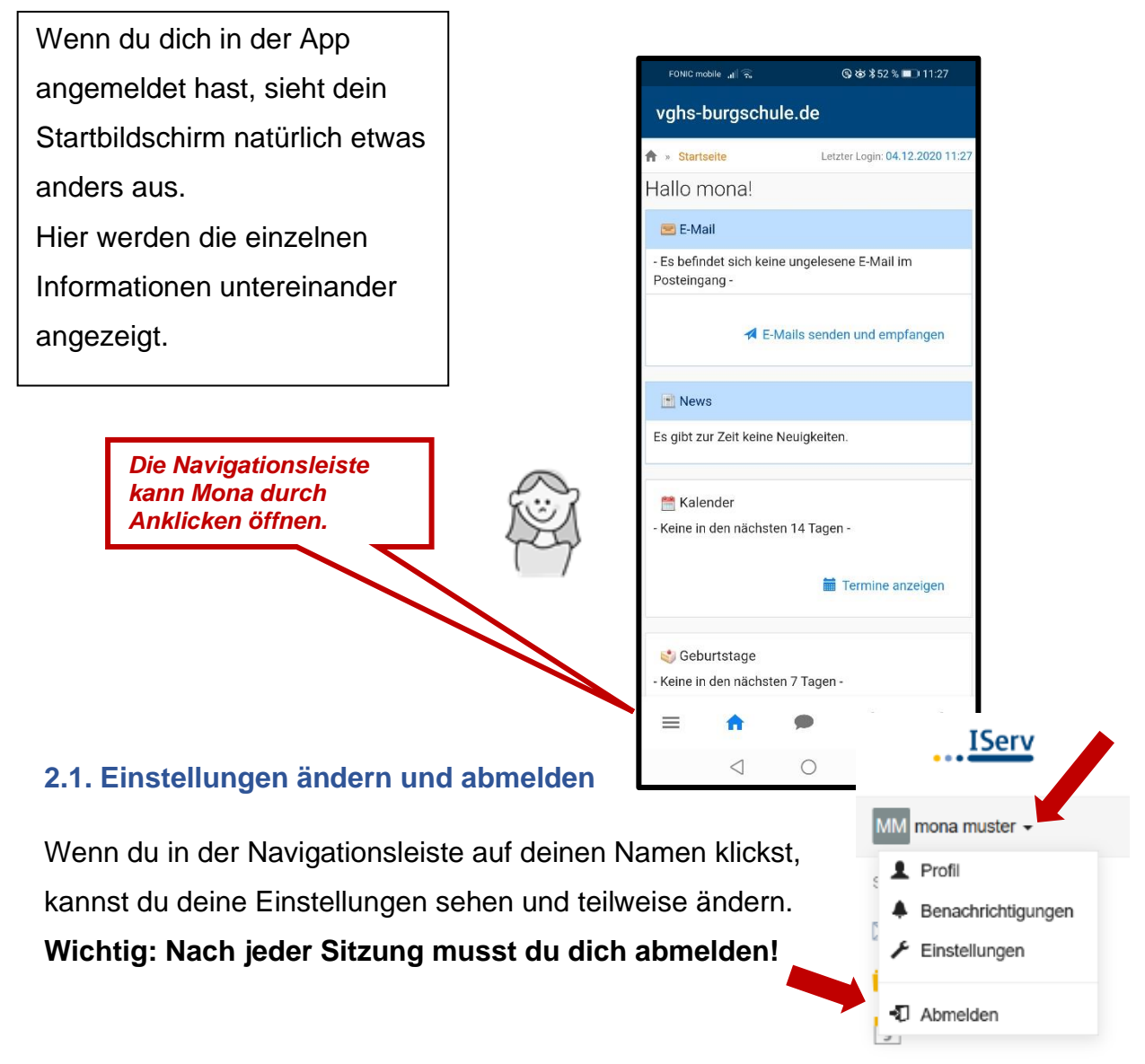

## <span id="page-6-0"></span>**2.2. Die Navigationsleiste**

In der Navigationsleiste kannst du die Funktionen von IServ sehen und anklicken. Um einen Überblick über alle Funktionen zu bekommen, musst du die Pfeilspitze bei "Alle Module" anklicken.

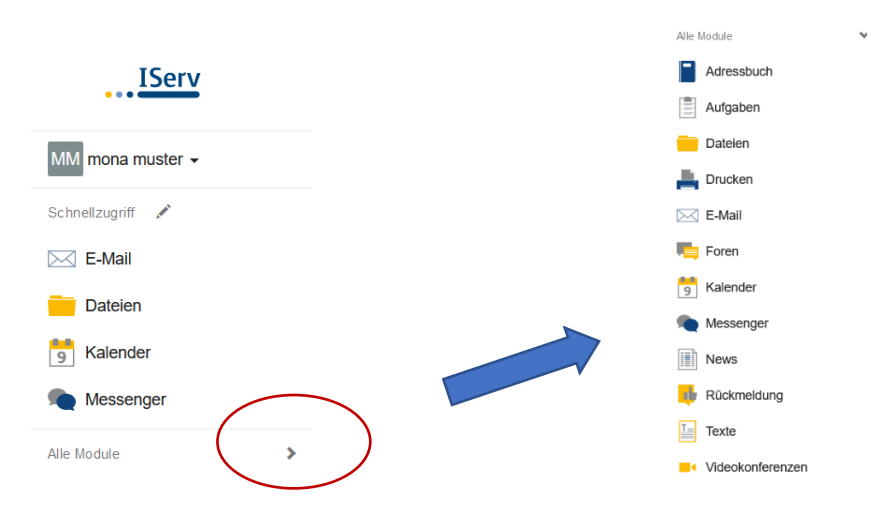

## <span id="page-6-1"></span>**3. Modul "Aufgaben"**

Deine Lehrerinnen und Lehrer können dir über IServ Aufgaben stellen. Du erhältst in IServ eine Übersicht darüber, welche Aufgaben du machen sollst und bis wann du sie abgeben musst. Außerdem kannst du abhaken, was schon erledigt ist.

Über IServ kannst du deine Hausaufgaben auch direkt bei deinen Lehreinnen und Lehrern "abgeben".

# <span id="page-6-2"></span>**3.1. Aufgaben ansehen**

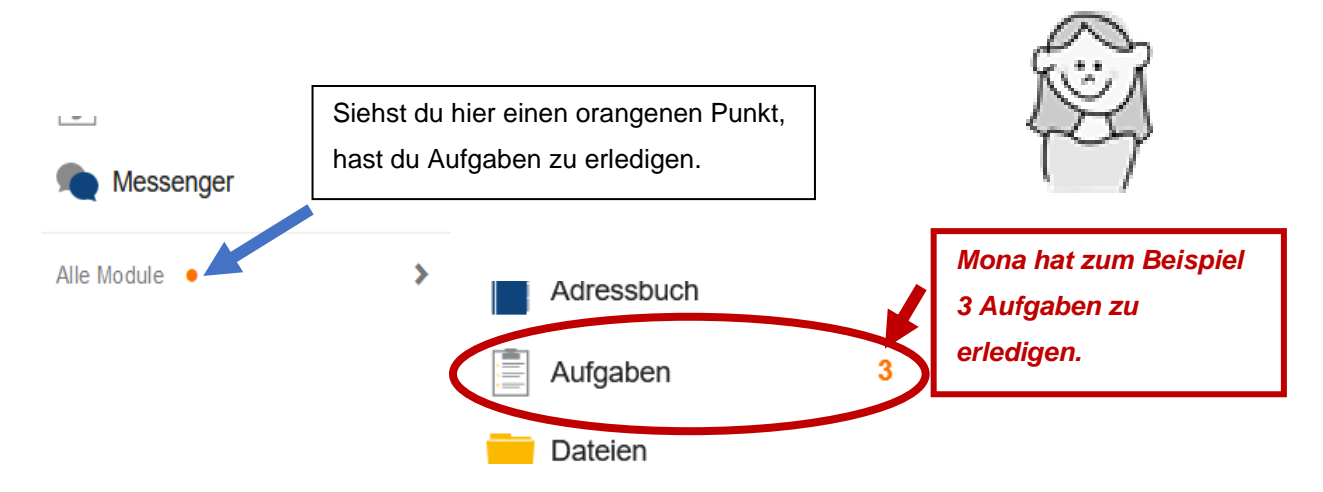

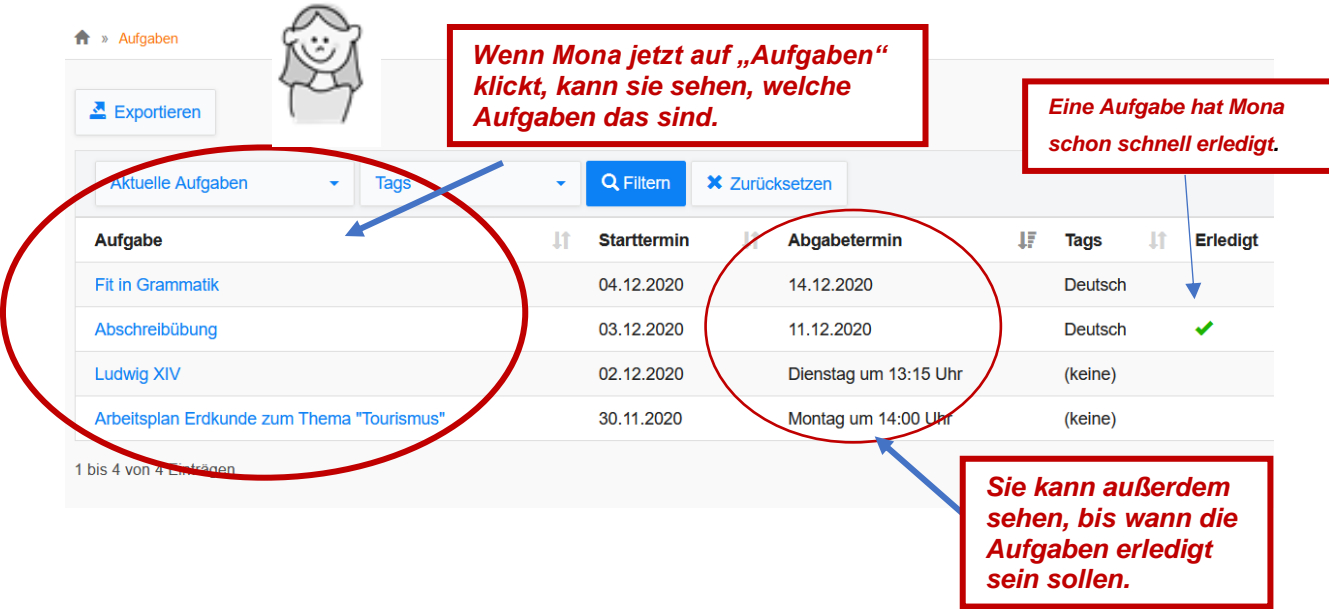

# Um mehr über **deine** Aufgaben zu erfahren klickst du sie an.

<span id="page-7-1"></span><span id="page-7-0"></span>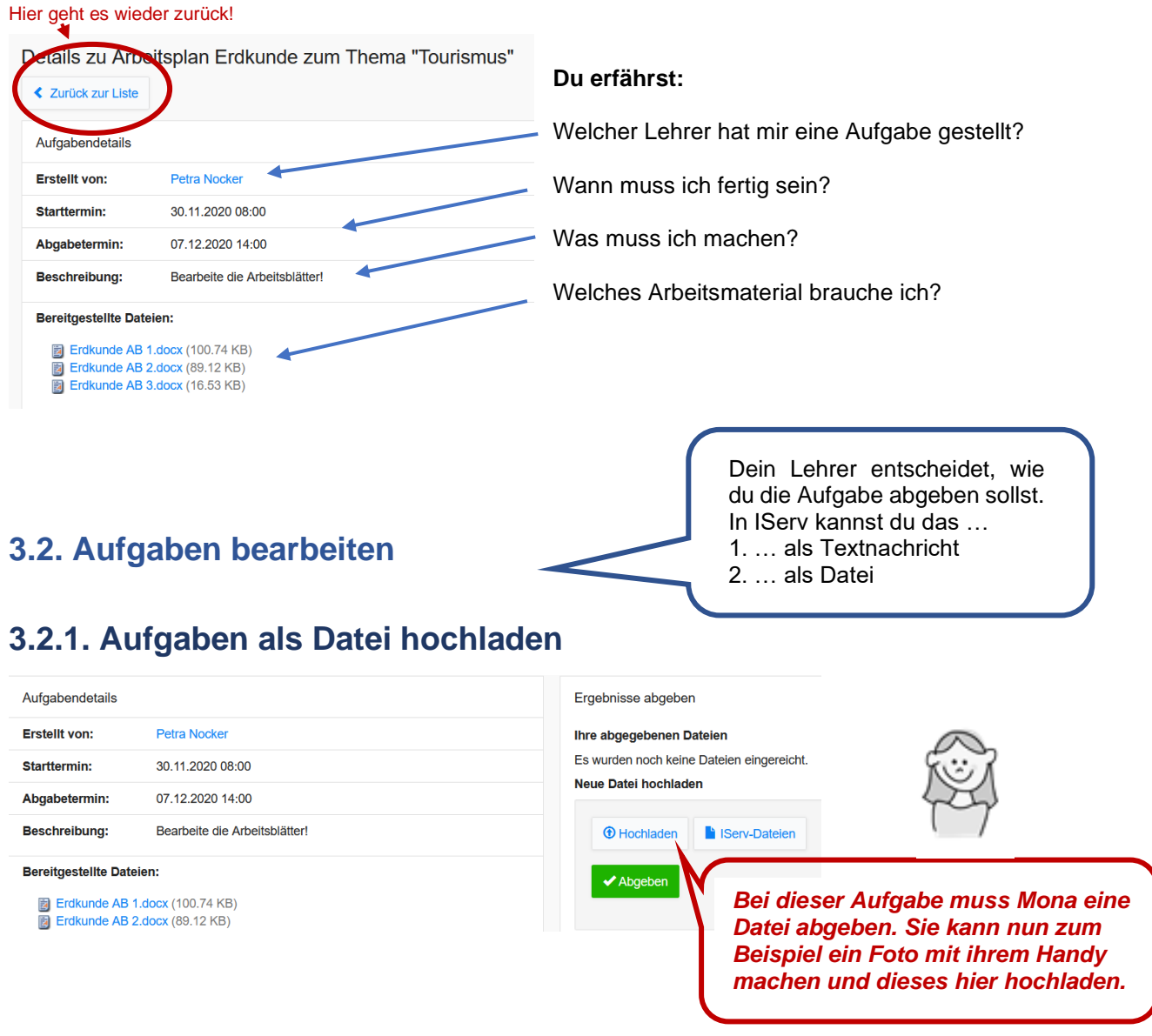

Du kannst also verschiedene Dateien über dein Smartphone oder deinen Computer ganz einfach über diesen Button hochladen: **T** Hochladen *Mona möchte ihre Aufgabe in Geschichte abgeben. Sie hat auf den Button "Hochladen" geklickt. Nun muss sie auf ihrem Computer noch die passende Datei auswählen.*  $\times$ Datei hochladen  $\Rightarrow$   $\lor$   $\uparrow$   $\parallel$  « Dokumente > aSchule > Hausaufgaben Mona  $\vee$  0 Hausaufgaben Mona rch... Organisieren v Neuer Ordner  $E = -1$  $\Box$  $\blacksquare$  Downloads À Änderungsdatum Typ Größ Dokumente  $\mathcal{A}$ □□□ Ludwig XIV 07.12.2020 13:54 Microsoft W  $\blacksquare$  Bilder  $\blacksquare$  Deutsch Förderverein  $\blacksquare$  IServ  $\blacksquare$  SV Creative Cloud File Ergebnisse abgeben **OneDrive** Ihre abgegebenen D Dieser PC Es wurden noch keine Netzwerk  $\checkmark$  $\langle$ Neue Datei hochlade Dateiname: Ludwig XIV  $\checkmark$ Dateier bearbeite die **T** Hochladen Öffnen Abbrechen

Wenn deine Datei hochgeladen ist, bekommst du eine Nachricht:

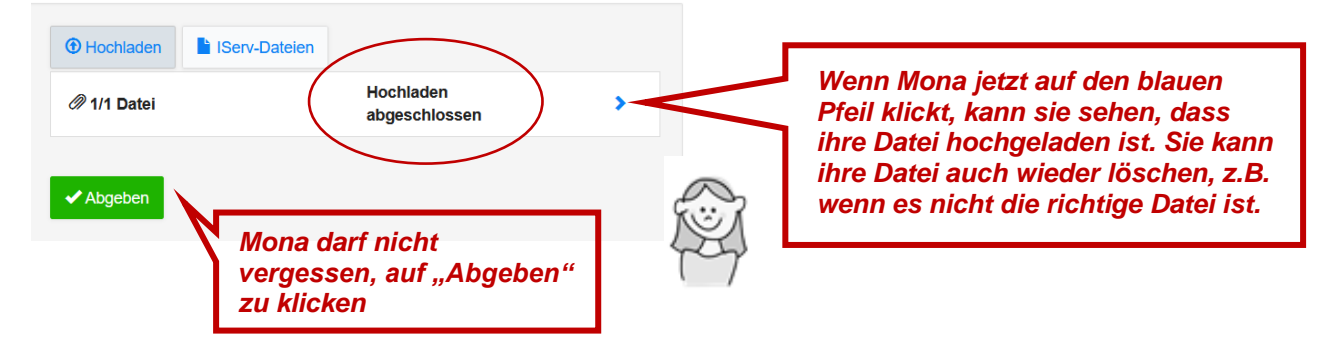

#### So klickst du dich also durch:

**Hochladen** → die Datei auswählen → Datei "öffnen" → V Abgeben  $\blacktriangleright$  Abgeben !!! Vergiss nicht auf "Abgeben" zu klicken, sonst verschwindet die Datei wieder !!!

Wenn du schon Dateien auf IServ hast, benutzt du diesen Button:

Bis dahin bist du aber schon IServ-Profi!

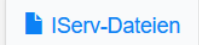

## <span id="page-9-0"></span>So sieht das Ganze auf dem Handy aus:

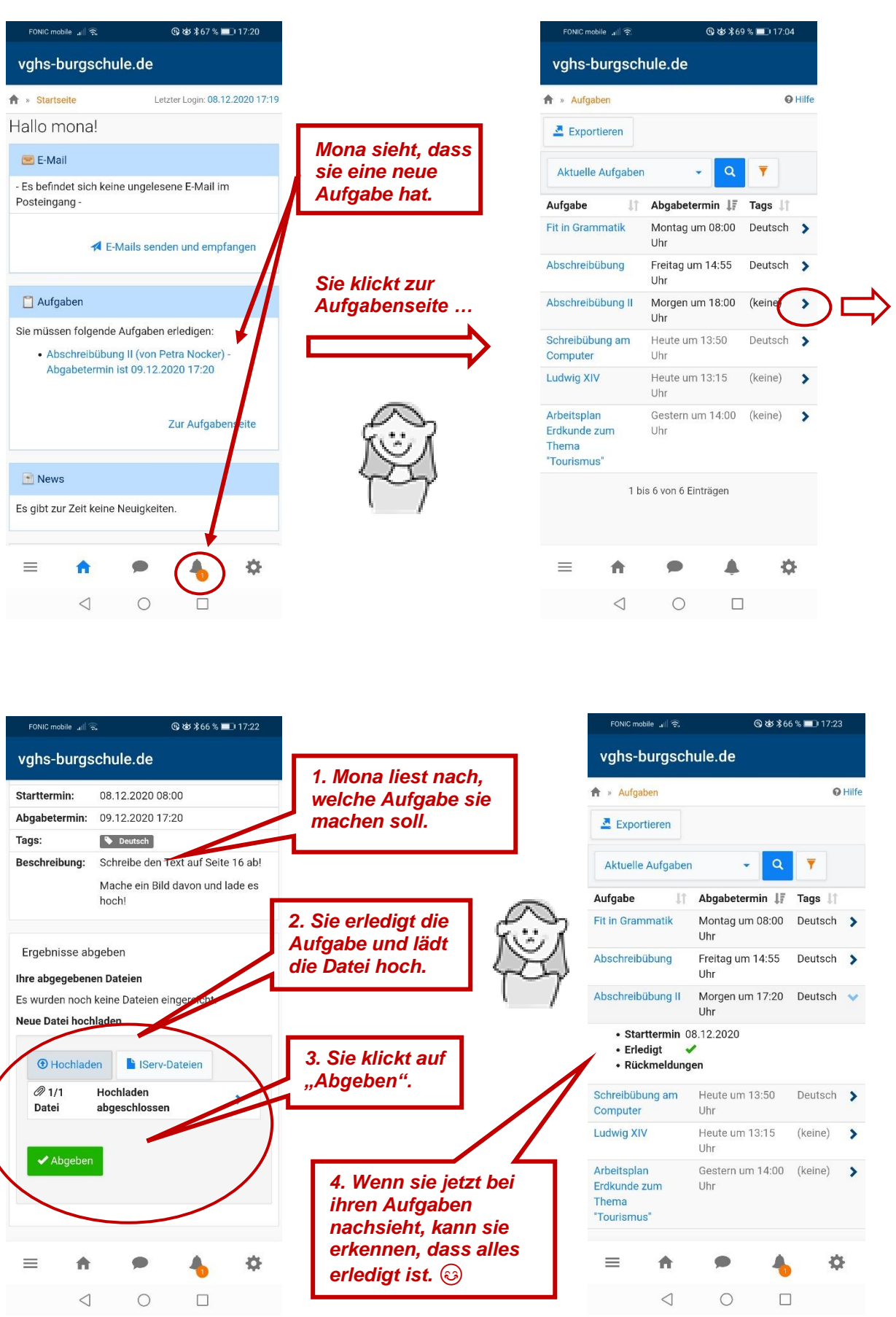

# <span id="page-10-0"></span>**3.2.2. Aufgaben als Text abgeben**

Es kann sein, dass du eine Aufgabe als Text abgeben sollst.

### Dann erscheint bei der Aufgabe dieses Feld:

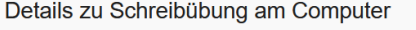

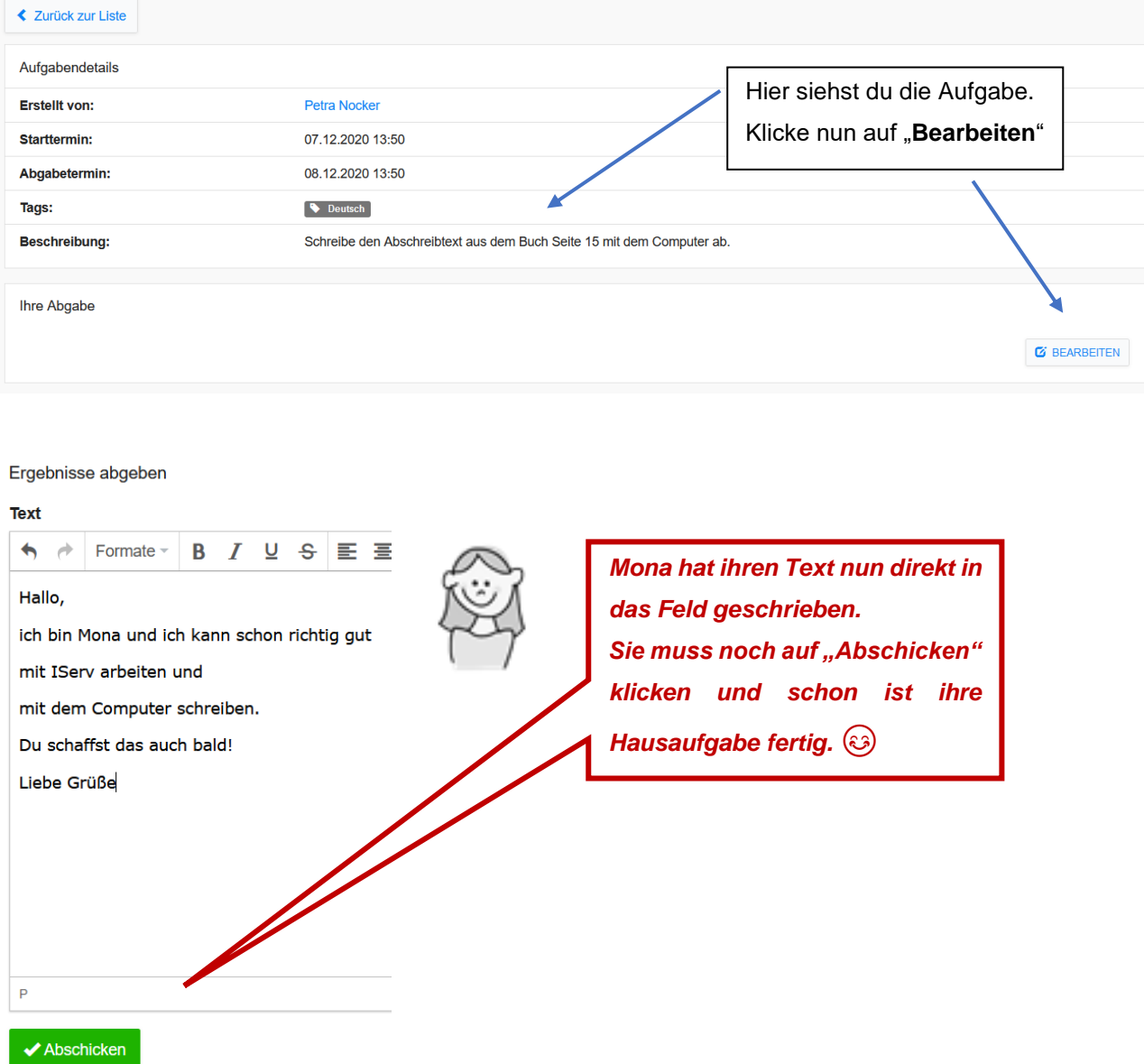

Wenn deine Aufgabenliste nun so aussieht, kannst du dich von den Schulaufgaben erholen und andere schöne Dinge machen.  $\odot$  (Vergiss das Abmelden nicht!)  $\overline{\phantom{0}}$ 

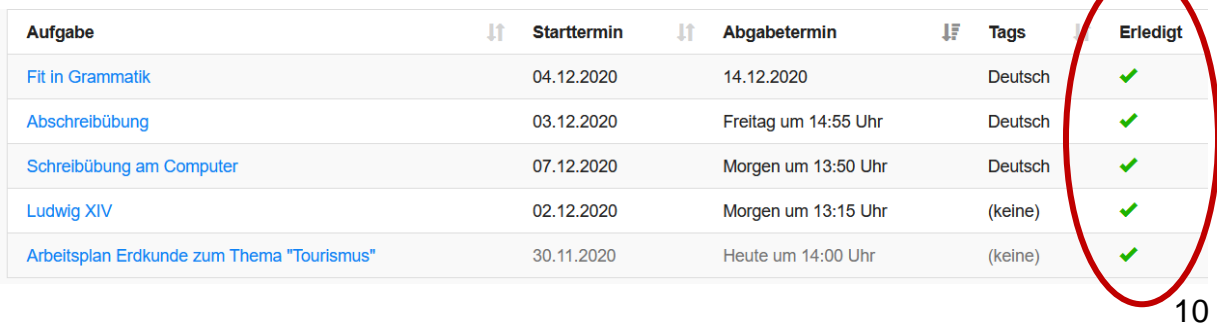

# <span id="page-11-0"></span>**3.3. Rückmeldung zu Aufgaben**

Deine Lehrerinnen und Lehrer haben die Möglichkeit, dir eine Rückmeldung zu geben. Entweder schicken sie dir eine Datei mit deiner korrigierten Aufgabe, oder sie schicken dir einen Text als Rückmeldung.

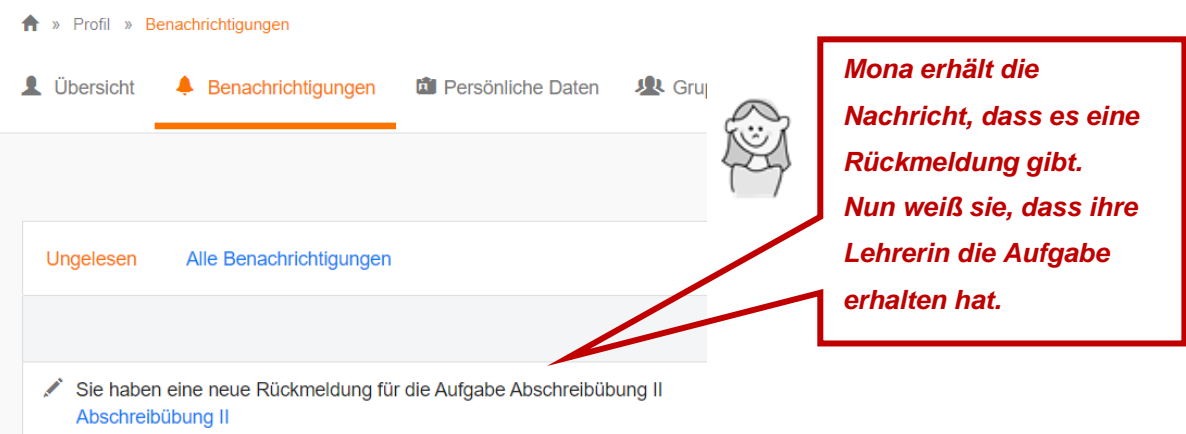

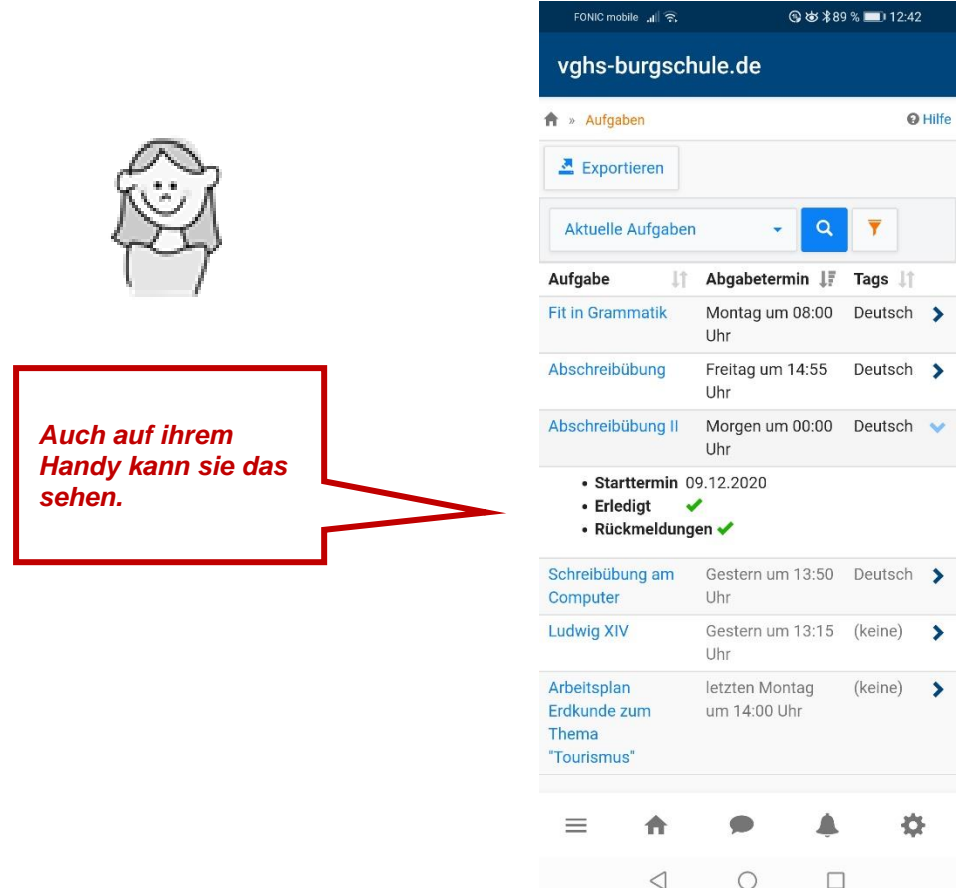

## <span id="page-12-0"></span>**4. Kommunikation**

Über IServ gibt es verschiedene Möglichkeiten miteinander zu kommunizieren. Viele Menschen benutzen dazu E-Mails oder einen Messenger (wie z.B. WhatsApp). In IServ kommt zu E-Mail und einem Messenger noch die Videokonferenz dazu.

## <span id="page-12-1"></span>**4.1. E-Mail**

Jeder Nutzer von IServ bekommt eine persönliche E-Mail-Adresse: [vorname.nachname@vghs-burgschule.de](mailto:vorname.nachname@vghs-burgschule.de) (siehe Seite 4)

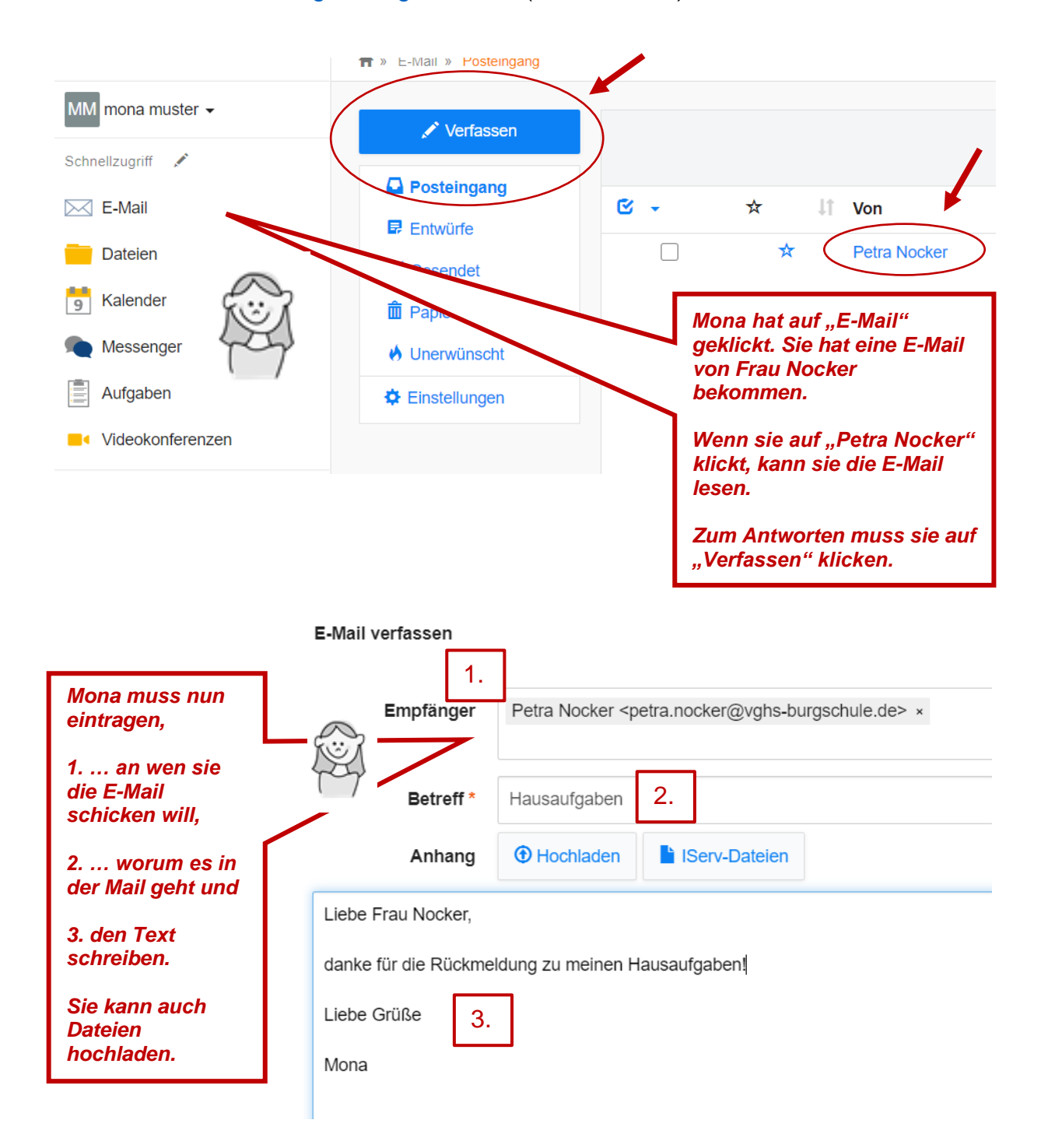

## <span id="page-13-0"></span>**4.2. Messenger**

In der Navigationsleiste findest du auch den Messenger. Hier können zum Beispiel deine Lehrerinnen und Lehrer eine Klassengruppe erstellen, in der du dich mit deinen Mitschülerinnen und Mitschülern unterhalten kannst. Der Messenger funktioniert so ähnlich wie WhatsApp. Allerdings können nur deine Lehrerinnen und Lehrer "Chat-Räume" einrichten. Das kannst du leider nicht selbst.

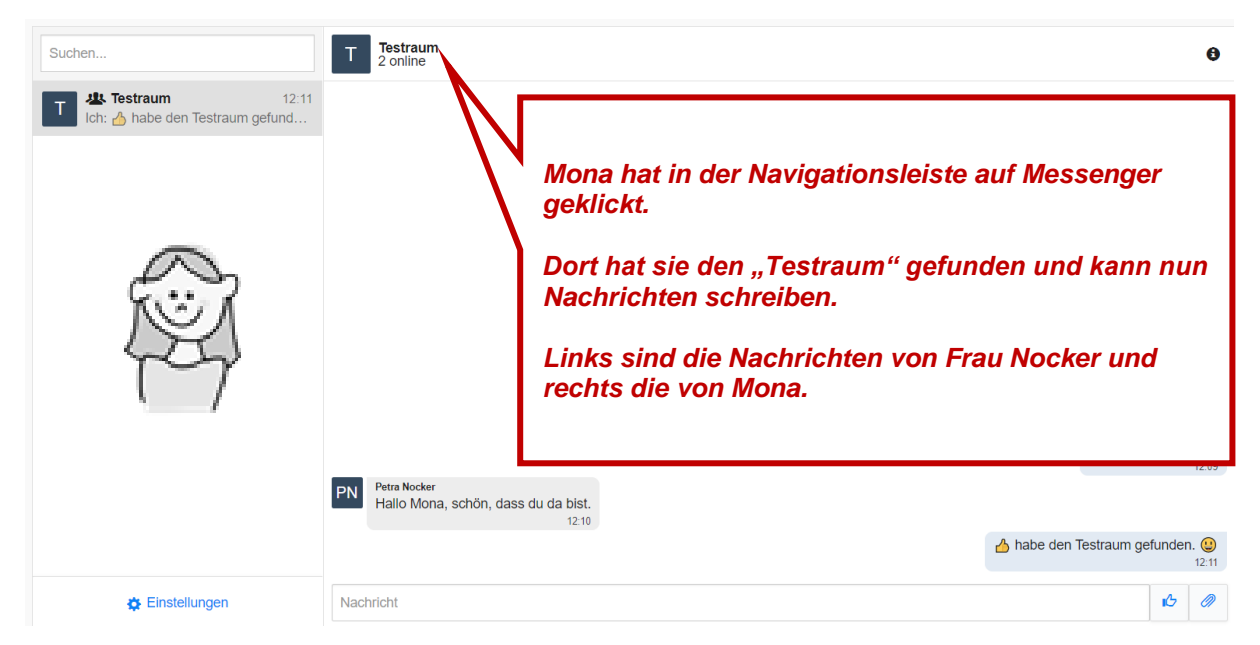

Möchtest du einer einzelnen Person schreiben, machst du das aber besser über eine  $E$ -Mail.  $\odot$ 

# <span id="page-13-1"></span>**4.3. Videokonferenz**

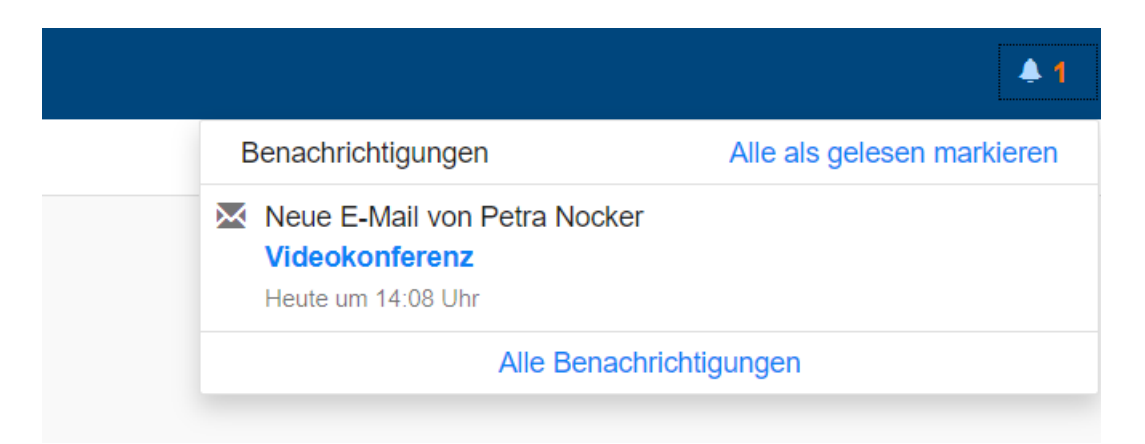

Das spannendste Kommunikationsmittel bei IServ ist die Videokonferenz. Zu diesen Konferenzen wirst du von deinen Lehrerinnen und Lehrern eigeladen.

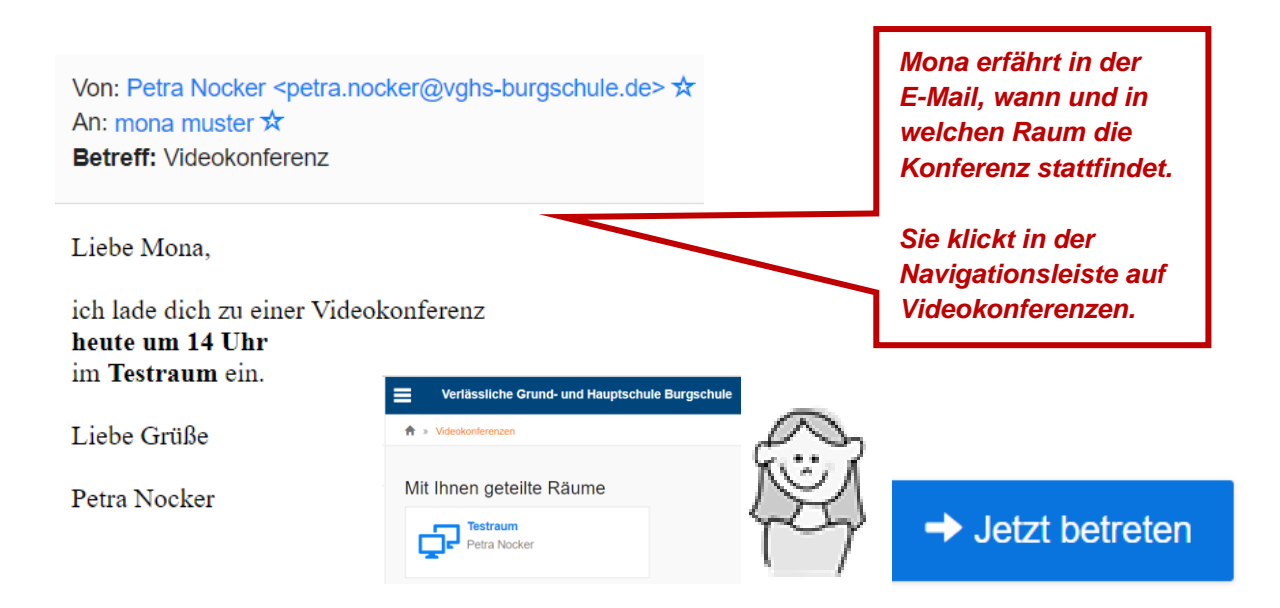

#### Wenn du in den Raum eintrittst, siehst du folgende Meldung:

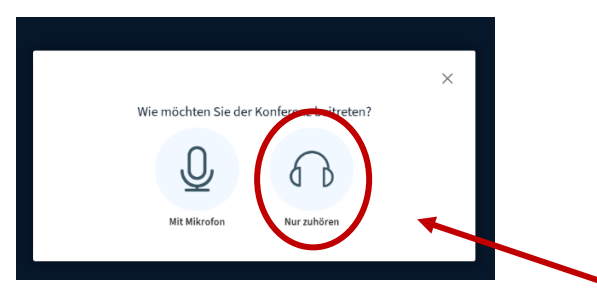

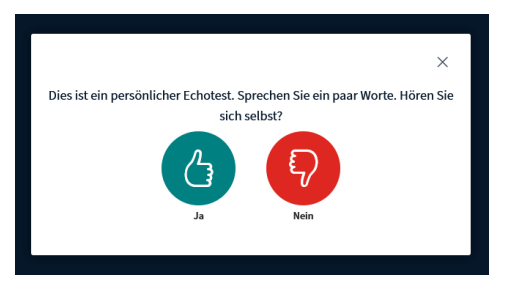

Am Anfang ist es besser, wenn du auf "nur zuhören" klickst. Wenn nämlich alle durcheinander reden, kann man niemanden mehr verstehen. Deine Lehrerinnen und Lehrer sagen dir in der Videokonferenz, wenn du an deinen Einstellungen etwas ändern sollst. Wenn dein Mikrofon eingeschaltet werden soll, wirst du zunächst gebeten, einen Test zu machen.

Dann erscheint ein Bildschirm mit vielen kleinen Symbolen zum Klicken:

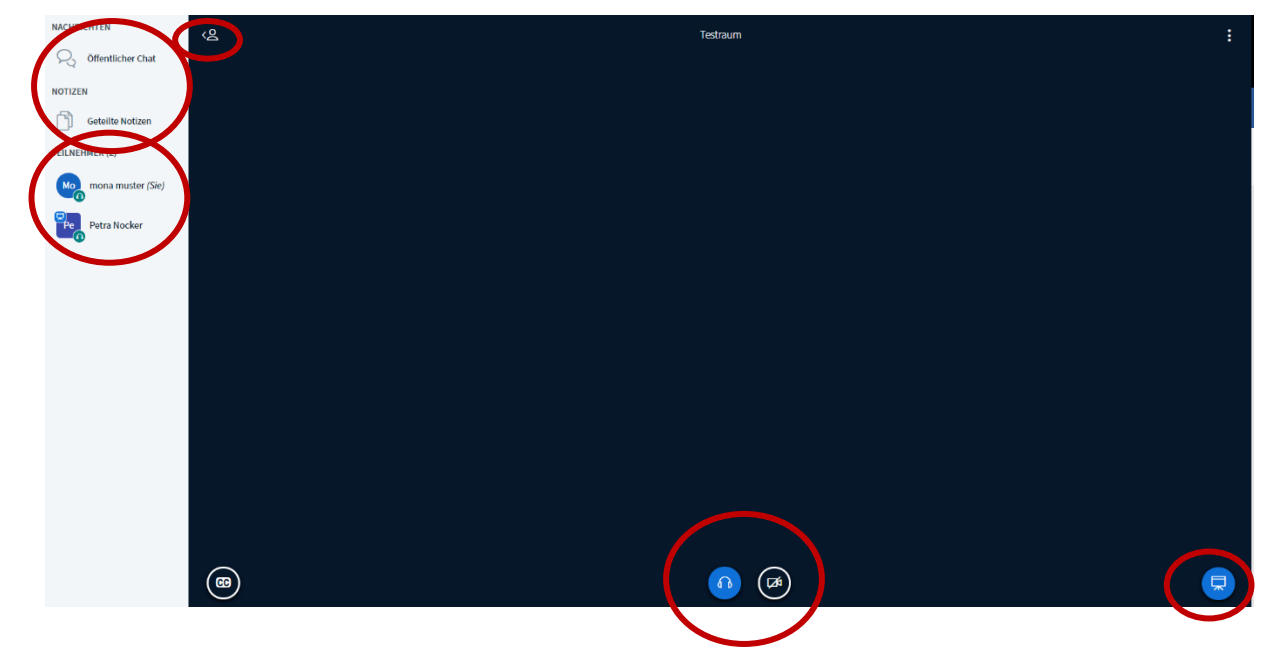

Wenn deine Kamera eingeschaltet ist, kannst du dich und deine Mitschülerinenn und Mitschüler und auch deine Lehrer sehen. **Deine Lehrerinnen und Lehrer werden dir bei den Videokonferenzen genau erklären, was du machen musst.** Mona erklärt dir aber hier schon einmal die wichtigsten Funktionen:

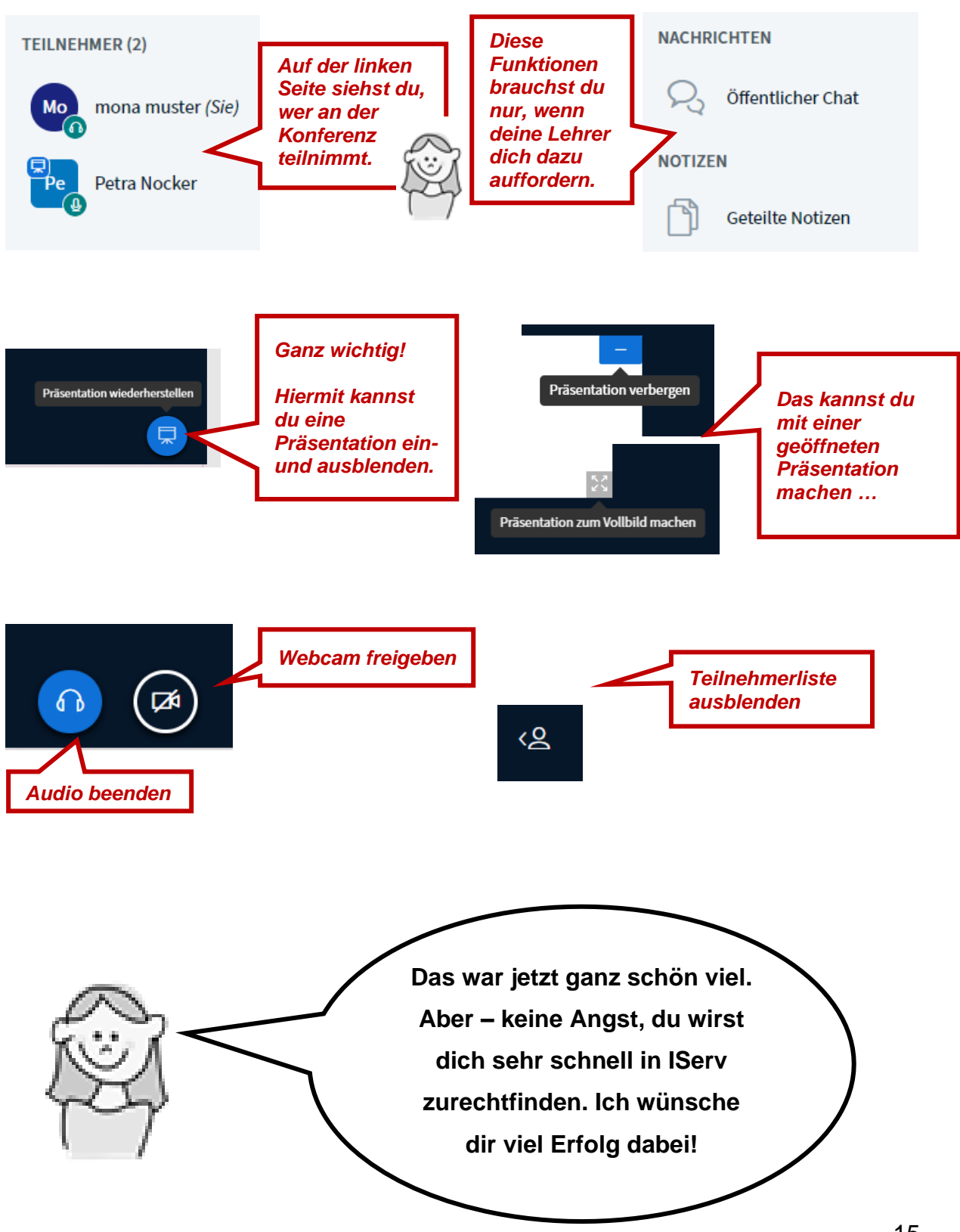

# <span id="page-16-0"></span>**Anhang**

Hier findest du *Links* zu Erklärvideos aus dem Internet. In diesen Videos kannst du dir die Funktionen noch einmal ansehen und erklären lassen.

#### **Offizielles Video von IServ:**

<https://iserv.eu/videos/erste-schritte/schueler>

**Erklärvideo zum Thema Videokonferenz für Schüler:**

<https://www.youtube.com/watch?v=-yWSRH7jv0E>

#### **Für Eltern:**

IServ bietet ein Benutzerhandbuch als PDF-Datei zum Download im Internet an. [https://www.iserv.eu/downloads/flyer/IServ\\_Benutzerhandbuch\\_2019.pdf](https://www.iserv.eu/downloads/flyer/IServ_Benutzerhandbuch_2019.pdf)